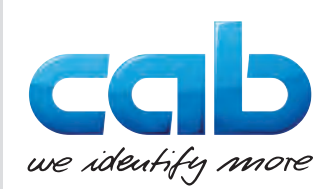

Driftsvejledning

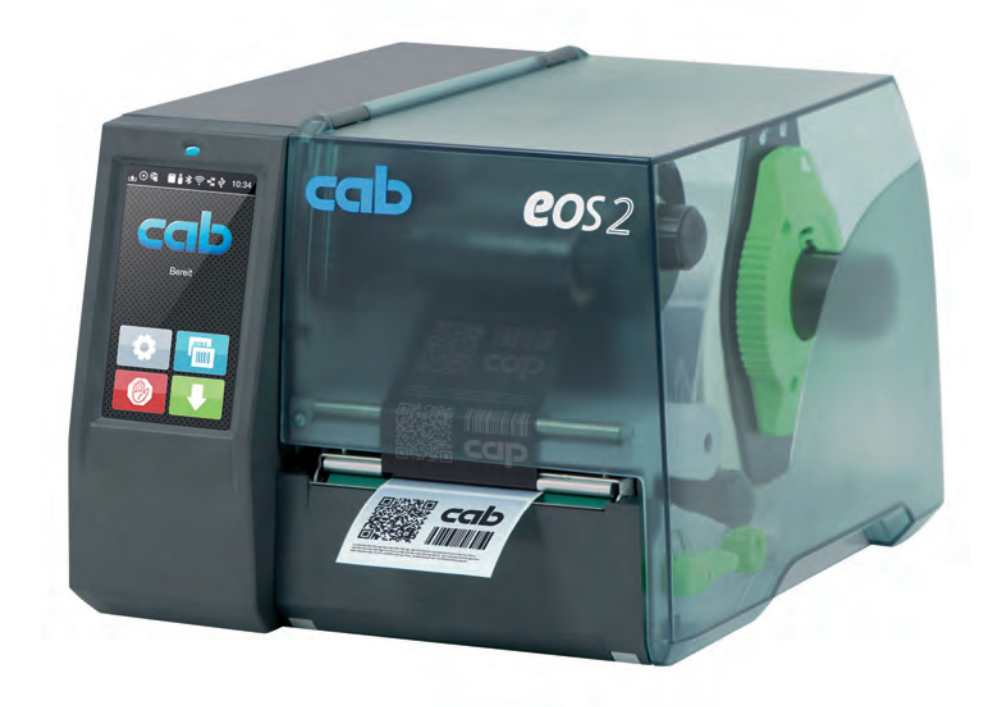

**Etiketprinter** 

# EOS2 / EOS5

**MADE IN GERMANY**

# **2 2 Driftsvejledning til følgende produkter**

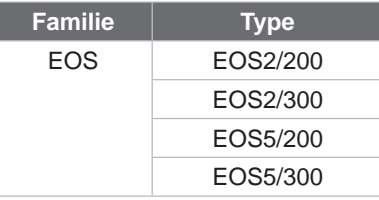

## **Udgave:** 05/2024 - **Varenr.** 9003301

## **Ophavsret**

Denne dokumentation og oversættelser heraf tilhører cab Produkttechnik GmbH & Co KG.

Hel eller delvis reproduktion, bearbejdning, mangfoldiggørelse eller udbredelse til formål, der ikke er i overensstemmelse med den tilsigtede anvendelse, kræver en forudgående skriftlig tilladelse fra cab.

## **Varemærker**

Windows er et registreret varemærke, der tilhører Microsoft Corporation.

cab anvender gratis og open source-software i produkterne.

Du finder yderligere oplysninger om dette på [www.cab.de/opensource](http://www.cab.de/opensource).

## **Redaktion**

Kontakt cab Produkttechnik GmbH & Co KG i Tyskland, hvis du har spørgsmål eller forslag.

## **Aktualitet**

På grund af den konstante videreudvikling af enhederne kan der være afvigelser mellem dokumentationen og enheden. Den aktuelle udgave findes på www.cab.de.

## **Forretningsbetingelser**

Levering og service sker i overensstemmelse med cabs generelle salgsbetingelser.

Tyskland **cab Produkttechnik GmbH & Co KG** Karlsruhe Tel. +49 721 6626 0 *[www.cab.de](http://www.cab.de)*

Frankrig **cab Technologies S.à.r.l.** Niedermodern Tel. +33 388 722501 *[www.cab.de/fr](http://www.cab.de/fr)*

USA **cab Technology, Inc.** Chelmsford, MA Tel. +1 978 250 8321 *[www.cab.de/us](http://www.cab.de/us)*

Mexico **cab Technology, Inc.** Juárez Tel. +52 656 682 4301 *[www.cab.de/es](http://www.cab.de/es)*

Taiwan **cab Technology Co., Ltd.** Taipei

Tel. +886 (02) 8227 3966 *[www.cab.de/tw](http://www.cab.de/tw)* China

**cab (Shanghai) Trading Co., Ltd.** Shanghai Tel. +86 (021) 6236 3161 *[www.cab.de/cn](http://www.cab.de/cn)*

Singapore **cab Singapore Pte. Ltd.** Singapore Tel. +65 6931 9099 *[www.cab.de/e](http://www.cab.de/en)n*

Sydafrika **cab Technology (Pty) Ltd.** Randburg Tel. +27 11 886 3580 *[www.cab.de/za](http://www.cab.de/za)*

# Indholdsfortegnelse

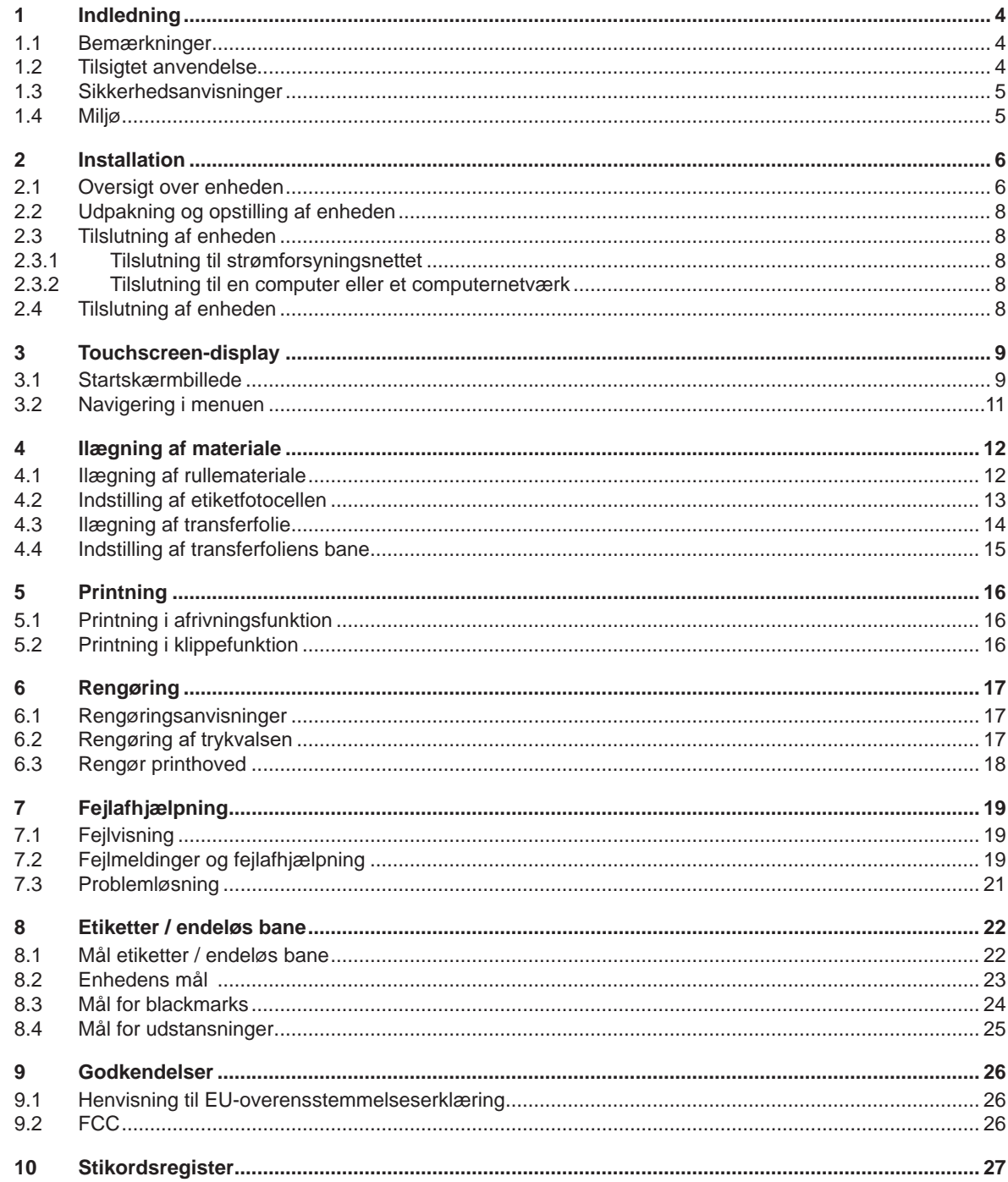

# <span id="page-3-0"></span>**4 1 Indledning 4**

# **1.1 Bemærkninger**

<span id="page-3-1"></span>Vigtige oplysninger og bemærkninger er markeret på følgende måde i denne dokumentation:

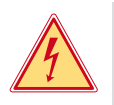

# **Fare!**

**Henleder opmærksomheden på en ekstraordinær stor, overhængende fare for sundhed eller liv på grund af farlig elektrisk spænding.**

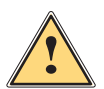

# **Fare!**

**Henleder opmærksomheden på en fare med en høj risikograd, som, hvis den ikke forebygges, kan føre til død eller alvorlige kvæstelser.**

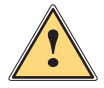

# **Advarsel!**

**Henleder opmærksomheden på en fare med en middel risikograd, som, hvis den ikke forebygges, kan føre til død eller alvorlige kvæstelser.**

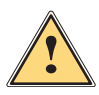

**if ander opmærksomheden på en fare med en lav risikograd, som, hvis den ikke forebygges, kan føre til ander på en fare til ander moderate kvæstelser<br>I andere eller moderate kvæstelser mindre eller moderate kvæstelser.**

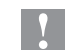

**! Advarsel! Henleder opmærksomheden på eventuel materiel skade eller forringet kvalitet.**

# **i Bemærk!**

Miljø!

**Råd til at lette arbejdsforløbet eller henvisning til vigtige processer.**

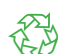

Tips til miljøbeskyttelse.

- Handlingsanvisning.
- $\triangleright$  Henvisning til et kapitel, en position, et billednummer eller dokument.
- \* Option (tilbehør, perifere enheder, ekstraudstyr).
- *Tid* Visning på displayet.

# **1.2 Tilsigtet anvendelse**

- Enheden er fremstillet i overensstemmelse med den teknologiske udvikling og de anerkendte sikkerhedstekniske regler. Alligevel kan der under brugen opstå fare for brugerens eller tredjemands liv og legeme eller skader på enheden og andre værdigenstande.
- Enheden må kun benyttes i en teknisk fejlfri tilstand, til det tilsigtede formål og under hensyntagen til sikkerhed og risici ved at følge betjeningsvejledningen.
- Enheden er udelukkende beregnet til at printe egnede materialer. Hvis enheden anvendes til et andet formål eller formål derudover, anvendes den ikke til det tilsigtede formål. Producenten/leverandøren hæfter ikke for skader, der skyldes misbrug. Risikoen bæres udelukkende af brugeren.
- 
- Tilsigtet anvendelse omfatter også at læse og følge betjeningsvejledningen.

# <span id="page-4-0"></span>**[1 Indledning](#page-3-1) 5**

# **1.3 Sikkerhedsanvisninger**

- Enheden er konstrueret til elnet med en vekselspænding på 100 V til 240 V. Den må kun sluttes til stikkontakter med jord.
- Enheden må kun forbindes med enheder, der har en beskyttende lavspænding.
- Sluk alle de pågældende enheder (computere, printere, tilbehør) før tilslutninger eller frakoblinger.
- Enheden må kun bruges i tørre omgivelser og må ikke udsættes for fugt (vandstænk, tåge osv.).
- Enheden må ikke bruges i en eksplosiv atmosfære.
- Enheden må ikke bruges i nærheden af højspændingsledninger.
- Pas på, at personers tøj, hår, smykker eller lignende ikke kommer i kontakt med de fritliggende, roterende dele, hvis enheden bruges med åbnet låg.
- Enheden eller dens dele kan blive meget varme under printningen. Rør ikke ved enheden eller dens dele, når den er i brug, og lad den afkøle før materialeskift eller afmontering.
- Fare for klemning ved lukning af låget. Tag kun fat i låget udvendigt, når det lukkes, og ikke i lågets svingområde.
- Udfør kun de handlinger, der er beskrevet i denne betjeningsvejledning. Arbejde derudover må kun udføres af uddannet personale eller serviceteknikere.
- Uhensigtsmæssige indgreb i elektroniske enheder og deres software kan forårsage fejl.
- Også andet uhensigtsmæssigt arbejde eller ændringer på enheden kan udgøre en risiko for driftssikkerheden.
- Lad altid et kvalificeret værksted, der har den nødvendige faglige viden og værktøj, udføre det påkrævede servicearbejde.
- Fjern ikke advarselsmærkaterne, da farerne ellers ikke registreres.
- Det maksimale emissionslydtrykniveau LpA er under 70 dB(A).

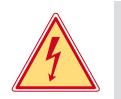

# **Fare!**

- **Livsfare på grund af netspænding.**
- $\blacktriangleright$  Åbn ikke enhedens hus.

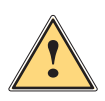

# **Advarsel!**

**Dette er udstyr i klasse A. Udstyret kan forårsage radiostøj i boligen. I dette tilfælde kan det forlanges af ejeren, at denne gennemfører passende foranstaltninger.**

# **1.4 Miljø**

- Udtjente enheder indeholder værdifulde genanvendelige materialer, der skal afleveres til genbrug.
- $\blacktriangleright$  Bortskaffes adskilt fra restaffald via egnede indsamlingssteder.
- Printerens modulopbyggede konstruktion gør nemt at adskille dens dele fra hinanden.

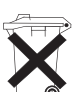

- $\blacktriangleright$  Aflever delene til genbrug.
- Enhedens elektronikkort er udstyret med et lithiumbatteri.
- Dette skal bortskaffes i beholdere til brugte batterier i firmaet eller på en offentlig genbrugsstation.

## <span id="page-5-0"></span>**6 2 Installation**

# <span id="page-5-1"></span>**2.1 Oversigt over enheden**

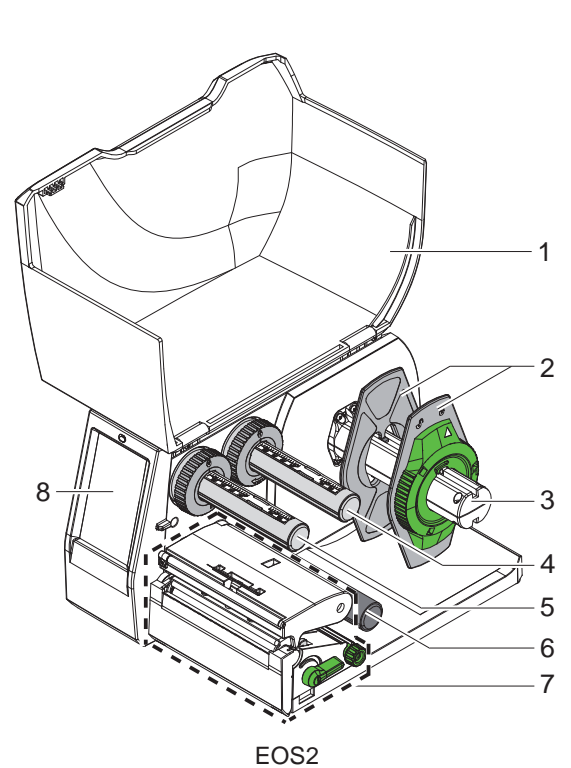

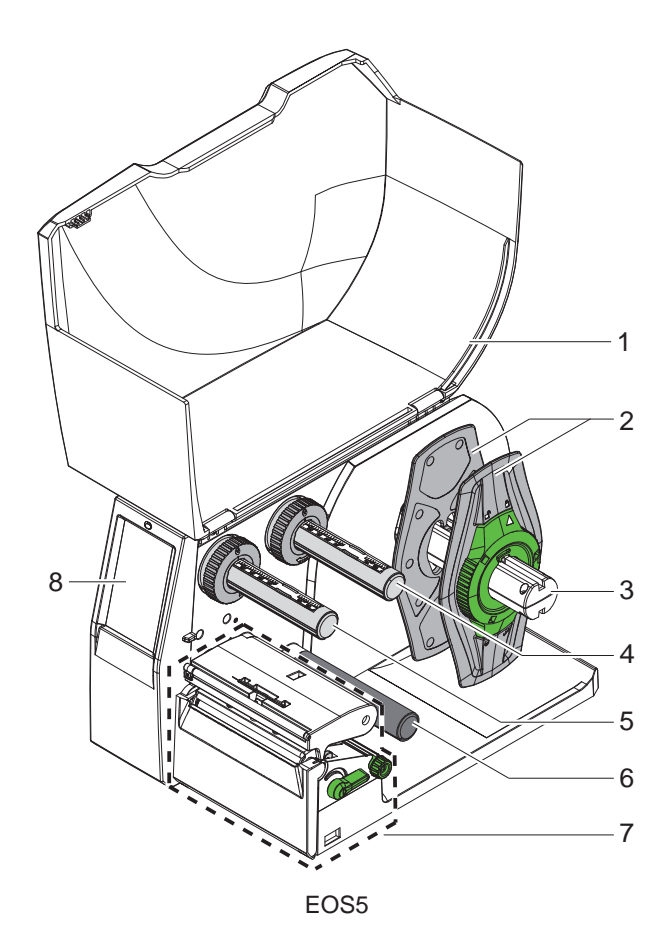

- 
- 1 Låg
- 2 Margenstopper
- 3 Rulleholder
- 4 Transferfolieudrulning
- 5 Transferfolieopvikler
- 6 Styrerulle<br>7 Printenhee
- Printenhed
- 8 Touchscreen-display

Billede 1 Oversigt

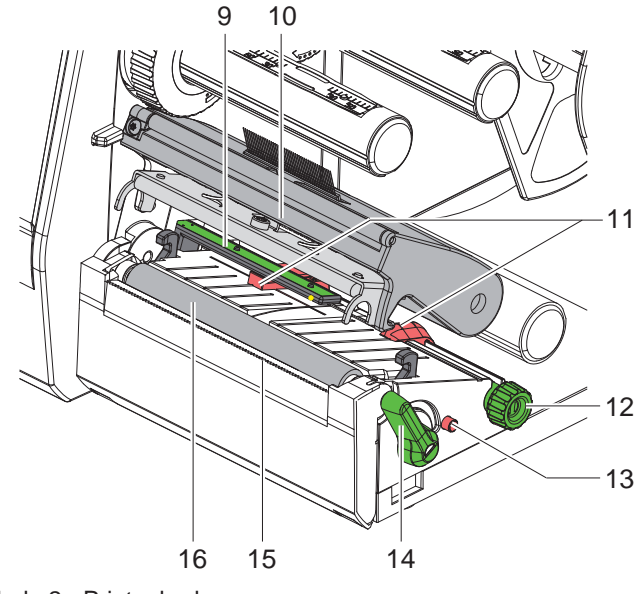

- 9 Etiketfotocelle
- 10 Hovedholder med printhoved
- 11 Margenstopper
- 12 Drejeknap til indstilling af margenstopperne
- 13 Drejeknap til indstilling af etiketfotocellen
- 14 Greb til låsning af printhoved
- 15 Afrivningskant
- 16 Trykvalse

Billede 2 Printenhed

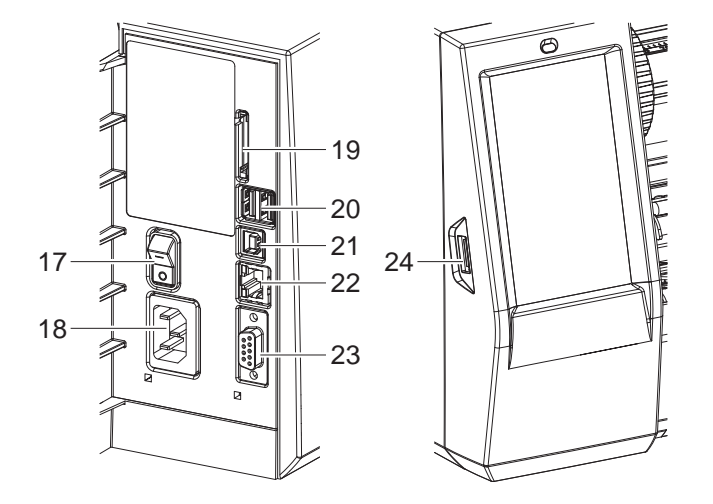

<span id="page-6-0"></span>Billede 3 Tilslutninger

- 17 Tænd-/sluk-kontakt
- 18 Lysnettilslutning
- 19 Slot til SD-kort
- 20 2 USB-host-interfaces til tastatur, scanner, USB-lager, WLAN-stik eller servicenøgle
- 21 USB 2.0 interface til højhastighedsenheder
- 22 Ethernet 10/100 Base-T
- 23 RS-232-interface
- 24 USB-host-interface til tastatur, scanner, USB-lager, WLAN-stik eller servicenøgle

# <span id="page-7-0"></span>**8 [2 Installation](#page-5-1) 8**

# **2.2 Udpakning og opstilling af enheden**

- $\blacktriangleright$  Løft etiketprinteren ud af kassen.
- $\blacktriangleright$  Kontrollér etiketprinteren for transportskader.
- Stil printeren på et jævnt underlag.
- Fjern transportsikringerne af skumstof i printhovedområdet.
- $\blacktriangleright$  Kontrollér, at ingen dele mangler.

Pakkens indhold:

- **Etiketprinter**
- **Netledning**
- USB-kabel
- **Betjeningsvejledning**

# **i Bemærk!**

**Opbevar den originale emballage til transport på et senere tidspunkt.**

# **! Advarsel!**

**Beskadigelse af enheden og printmaterialerne på grund af fugtighed og væske.** X **Opstil kun etiketprinteren på tørre steder, der er beskyttet mod vandstænk.**

# **2.3 Tilslutning af enheden**

Standard-interfaces og -tilslutninger er vist i [Billede 3](#page-6-0).

# **2.3.1 Tilslutning til strømforsyningsnettet**

Printeren er udstyret med en strømforsyning med et bredt område. Det er muligt at bruge enheden med en netspænding på 230 V~/50 Hz eller 115 V~/60 Hz uden indgreb på enheden.

- 1. Kontrollér, at enheden er slukket.
- 2. Sæt strømkablet i lysnettilslutningen (18/[Billede 3\)](#page-6-0).
- 3. Sæt strømkablets stik i en stikdåse med jord.

# **2.3.2 Tilslutning til en computer eller et computernetværk**

# **! Advarsel!**

**En utilstrækkelig eller manglende jordforbindelse kan medføre driftsforstyrrelser under brugen. Kontrollér, at alle computere, der er tilsluttet etiketprinteren, samt forbindelseskablerne er jordforbundet.**

**>** Forbind etiketprinteren med en computer eller et netværk med et egnet kabel.

Detaljerede oplysninger om konfigurationen af de enkelte interfaces  $\triangleright$  Konfigurationsvejledning.

# **2.4 Tilslutning af enheden**

Når alle tilslutninger er etableret:

 $\blacktriangleright$  Tænd printeren med tænd-/sluk-kontakten (17[/Billede 3\)](#page-6-0). Printeren gennemfører en systemtest og viser derefter systemtilstanden *Klar* på displayet.

# <span id="page-8-0"></span>**3 Touchscreen-display 9**

<span id="page-8-1"></span>Med touchscreen-displayet kan brugeren styre printeren, når den er i brug, f.eks.:

- Afbryde, fortsætte eller annullere printordrer,
- Indstille printparametre, f.eks. printhovedets varmeniveau, printhastighed, konfiguration af interfaces, sprog og tid  $(D$  Konfigurationsvejledning),
- Styre stand-alone-drift med lagerenhed  $($  Konfigurationsvejledning),
- Gennemføre firmware-opdateringer ( $\triangleright$  Konfigurationsvejledning).

Flere funktioner og setup kan også styres med printerens egne kommandoer med software-applikationer eller ved direkte programmering med en computer. Detaljerede oplysninger  $\triangleright$  Programmeringsvejledning.

Setup, der er foretaget på touchscreen-displayet, er etiketprinterens grundindstilling.

**i Bemærk! Det er en fordel at foretage tilpasninger til forskellige printordrer i softwaren.**

# **3.1 Startskærmbillede**

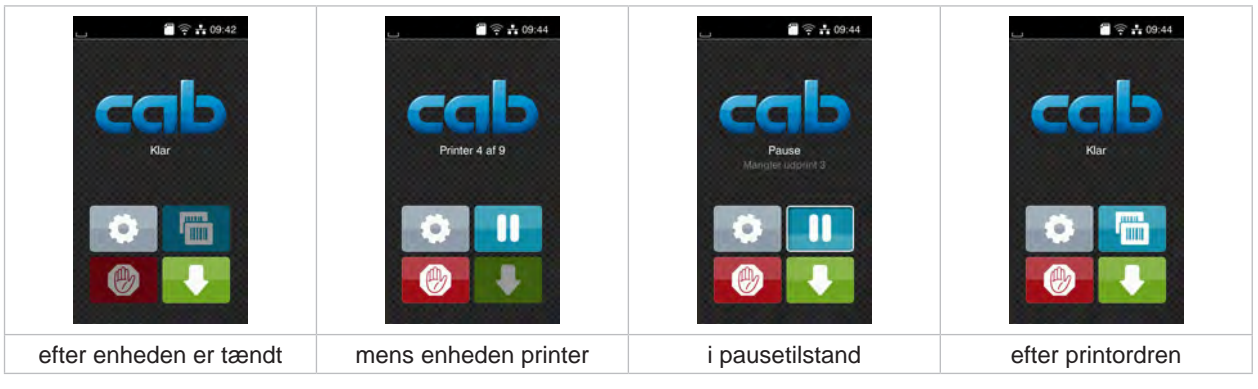

Billede 4 Startskærmbillede

Touchscreenen betjenes ved at trykke direkte på den med en finger:

- Tryk kort på det pågældende symbol for at åbne en menu eller for at vælge et menupunkt.
- Træk fingeren opad eller nedad på displayet for at scrolle i listerne.

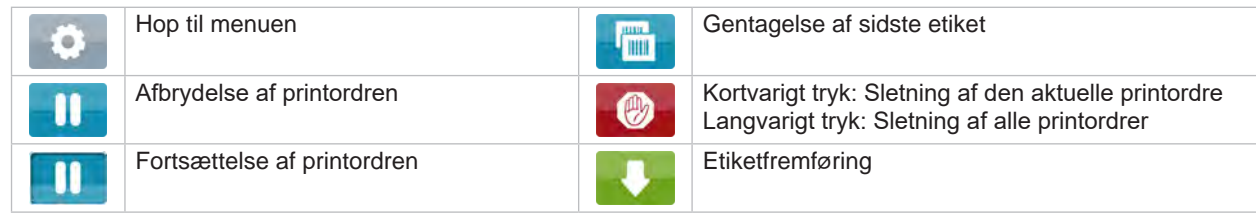

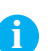

Tabel 1 Knapper på startskærmbilledet

**i Bemærk!**<br>Inaktive knapper er mørke.

# **10 10 [3 Touchscreen-display](#page-8-1)**

Ved brug af bestemte software- eller hardware-konfigurationer vises der yderligere symboler på startskærmbilledet:

| $\bullet$ $\frac{1}{2}$ $\circ$ $\frac{1}{2}$ 09:45 | $\bullet$ $\div$ 09:45 | $\frac{20}{3}$ $\approx$ $\frac{1}{10}$ 09:46 |
|-----------------------------------------------------|------------------------|-----------------------------------------------|
| Klar                                                | Printer 1 af 3         | Klar                                          |
| <b>Jassie</b>                                       | Venter på START        | Tim                                           |
| <b>THE</b>                                          | (H)                    | <b>PH</b>                                     |
| Print på anmodning uden                             | Print på anmodning i   | Direkte snit                                  |
| printordre                                          | printordren            | ved tilsluttet klipper (tilbehør)             |

Billede 5 Valgfrie knapper på startskærmbilledet

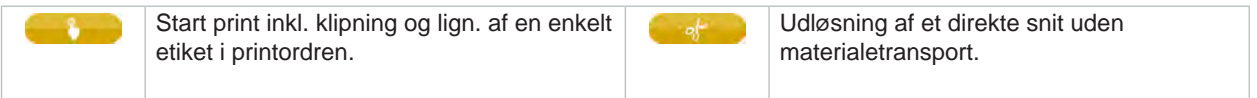

Tabel 2 Valgfrie knapper på startskærmbilledet

I øverste linje vises, afhængigt af konfigurationen, forskellige oplysninger i form af widgets:

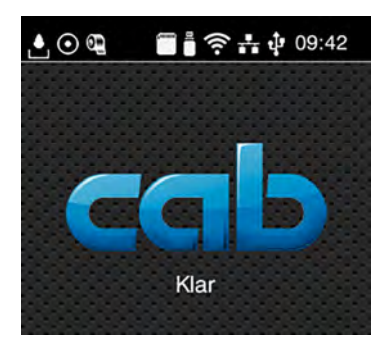

Billede 6 Widgets i øverste linje

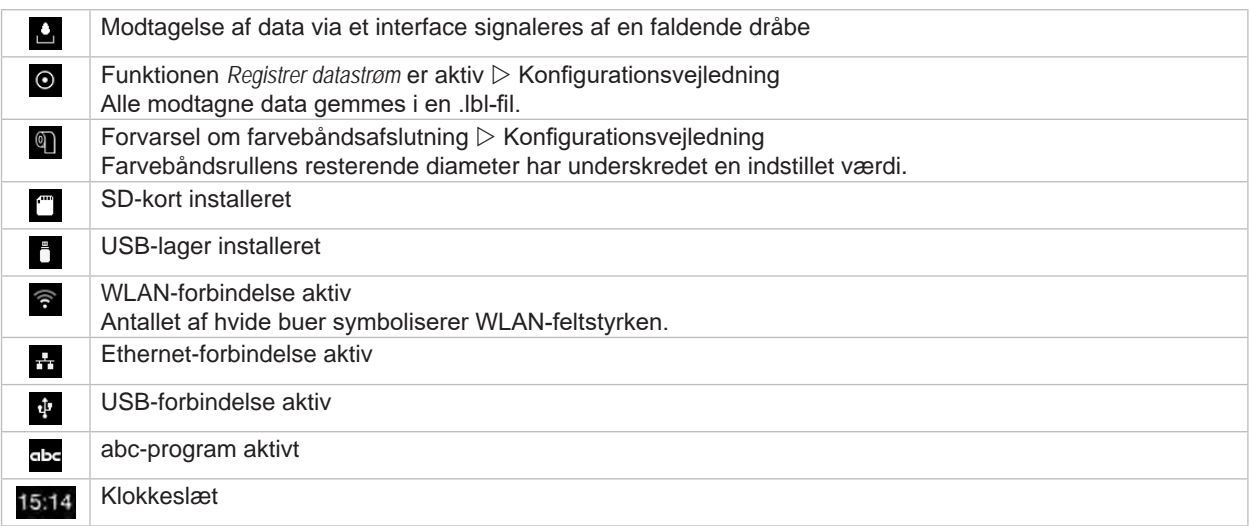

# <span id="page-10-0"></span>**[3 Touchscreen-display](#page-8-1)**

# **3.2 Navigering i menuen**

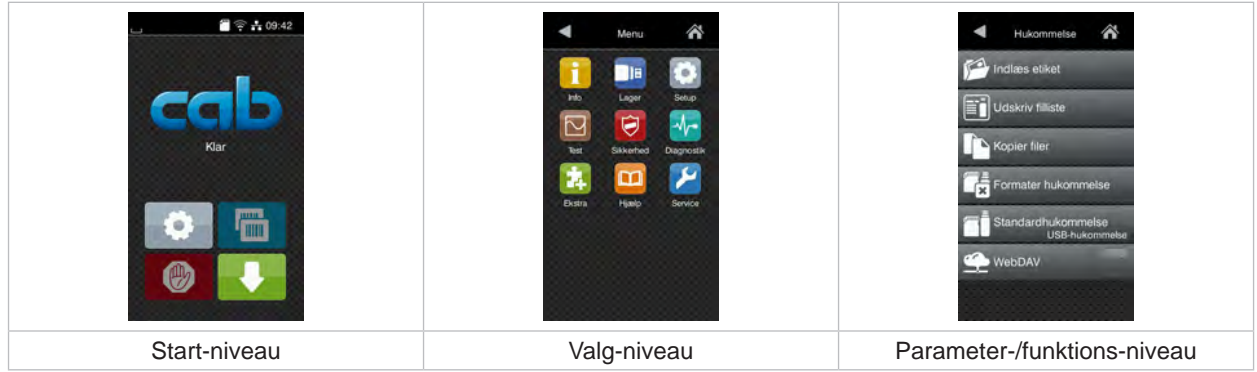

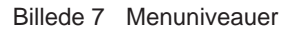

- $\triangleright$  Tryk på  $\bullet$  for at hoppe til menuen i start-niveauet.
- $\blacktriangleright$  Vælg emnet i valg-niveauet. Forskellige emner har understrukturer med yderligere valg-niveauer. Med < hoppes der tilbage til det overordnede niveau, med <a>
Moppes der tilbage til start-niveauet.
- X Fortsæt med at vælge, indtil parameter-/funktions-niveauet er nået.
- ▶ Vælg en funktion. Printeren udfører evt. funktionen efter en forberedende dialog. - eller -

Vælg en parameter. Indstillingsmulighederne afhænger af parameterens type.

| а<br>Wi-5<br>$\widehat{\mathfrak{B}}^{\mathrm{Wih}}$<br>forbindelse til netværk<br>(e) Adgangspunkt<br>cab-gast<br><b>SE DHCP</b><br>10.20.2.42<br>Netskabelon<br>255.255.255.0<br><b>T</b> Gateway | Printning<br>Printhastighed<br>30 mm/s<br>40 mm/s<br>$50$ mm/s<br>75 mm/s<br>100 mm/s<br>125 mm/s<br>150 mm/s<br>175 mm/s<br>$200$ mm/s.<br>┻ | Printning<br>Varmeniveau<br><b>Printhastighed</b><br>100 mm/s<br><b>ALL</b> Printposition X<br>$0.0$ mm<br>Printposition Y<br>0.0 <sub>mm</sub><br>99.9<br>$-99.9$ | Klokkeslæt<br><b>Bill</b> Date<br>29.02.2024<br>Klokkeslast<br>Timer<br>$\sim$<br>10<br>Minutter<br><b>CP</b><br>--<br>57<br><b>C</b> Tidszone<br>IFFC-1106 |
|----------------------------------------------------------------------------------------------------|----------------------------------------------------------------------------------------------------|----------------------------------------------------------------------------------------------------|----------------------------------------------------------------------------------------------------|
| logiske parametre                                                                                                    | valg-parametre                                                                                                    | numeriske parametre                                                                                                    | dato/tid                                                                                                    |

Billede 8 Eksempler på parameterindstilling

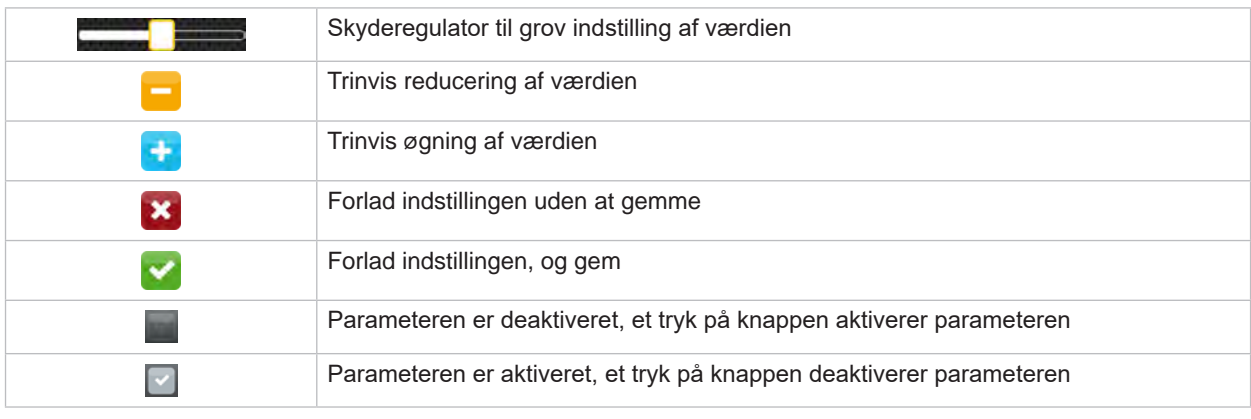

Tabel 4 Knapper

# <span id="page-11-0"></span>**12 4 Ilægning af materiale 12**

# **4.1 Ilægning af rullemateriale**

<span id="page-11-1"></span>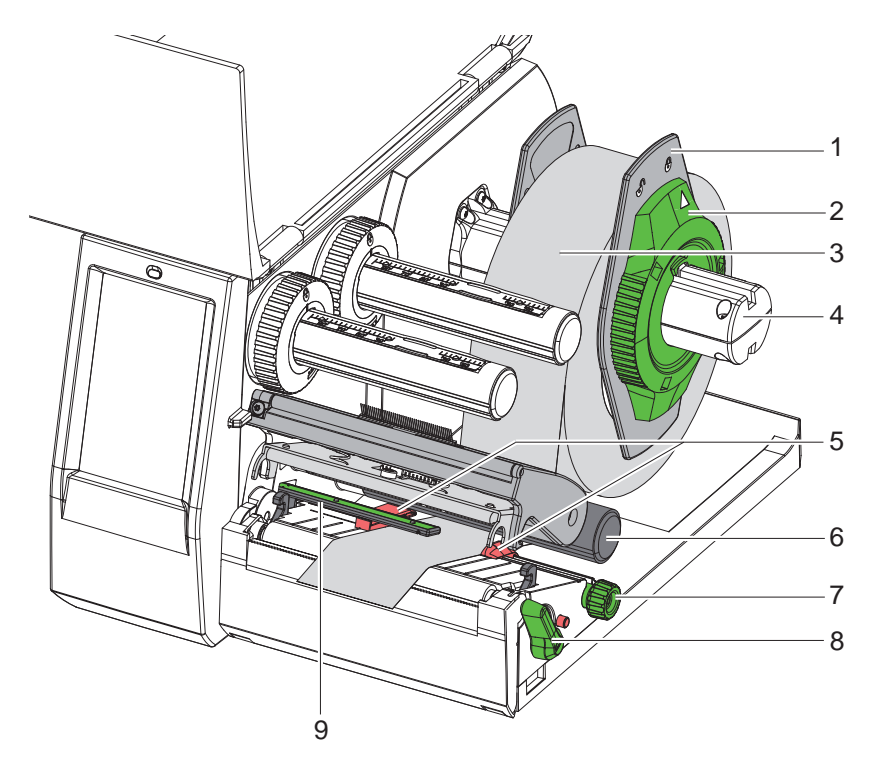

Billede 9 Ilægning af rullemateriale

- 1. Drej justeringsringen (2) mod uret, så pilen peger på symbolet  $\bigcap_{i=1}^n$ , og løsn margenstopperen (1).
- 2. Træk margenstopperen (1) af rulleholderen (4).
- 3. Skub materialerullen (3) på rulleholderen (4), så den side af materialet, der skal printes på, vender opad.
- 4. Sæt margenstopperen (1) på rulleholderen (4), og skub, indtil begge margenstoppere ligger mod materialerullen (3), og der mærkes en tydelig modstand, når man skubber på den.
- 5. Drej justeringsringen (2) med uret, så pilen peger på symbolet  $\widehat{\Box}$ , og tryk margenstopperen (1) på rulleholderen.
- 6. Drej grebet (8) mod uret for at åbne printhovedet.
- 7. Indstil margenstopperen (5) med den riflede knap (7), så materialet passer mellem de to margenstoppere.
- 8. Før materialet under styrerullen (6) gennem printenheden.

# **! Advarsel!**

# **Før materialet langs undersiden af etiketfotocellen (9).**

- 9. Placer margenstopperen (5), så materialet føres uden fastklemning.
- 10. Indstil etiketfotocellen ( $\triangleright$  [4.2 på side 13\)](#page-12-1).
- 11. Tryk hovedholderen ned, og drej grebet (8) med urets retning for at låse printhovedet.

# <span id="page-12-0"></span>**[4 Ilægning af materiale](#page-11-1)**

# **4.2 Indstilling af etiketfotocellen**

**i Bemærk! Ved levering sidder etiketsensoren (2) i midten af papirbanen.** 

<span id="page-12-1"></span>**En indstilling af etiketfotocellen (1) skal kun foretages ved anvendelse af bestemte materialer:**

- **• Materialer med blackmarks eller udstansninger uden for midten**
- **• Flerbanet materiale med lige baneantal**
- **• Materiale med uregelmæssigt udformede etiketter**

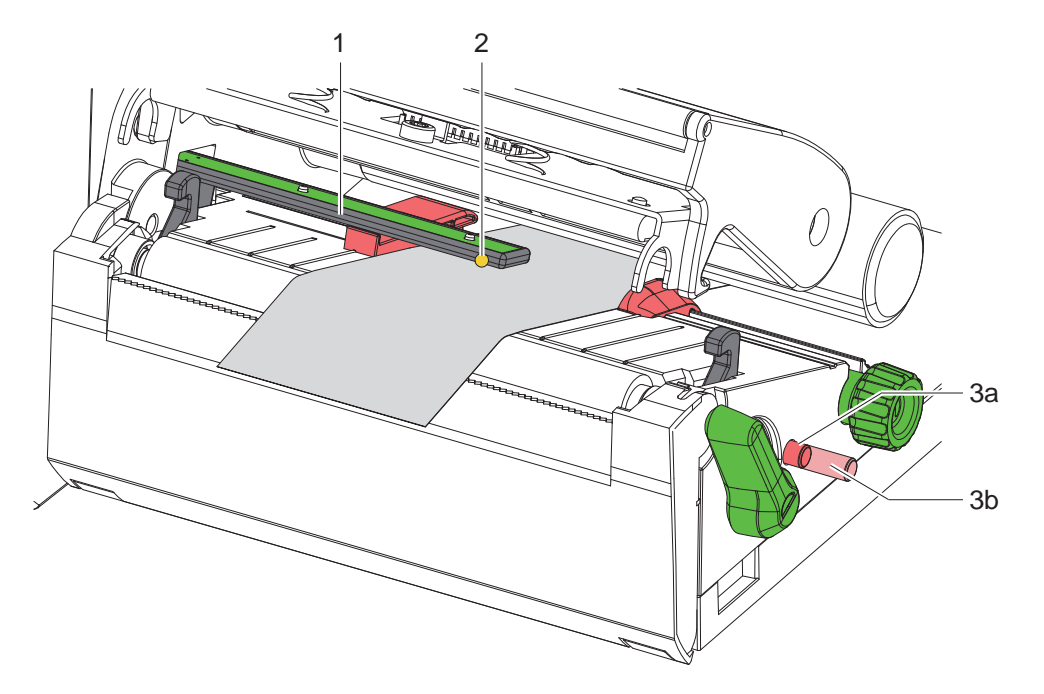

Billede 10 Indstilling af etiketfotocellen

Sensorpositionen er markeret med en gul LED.

- 1. Åbn printhovedet.
- 2. Sæt drejeknappen (3) i indstillingsposition (3b) ved at trykke på den.
- 3. Ved at dreje drejeknappen (3) positioneres etiketfotocellen således, at sensoren (2) kan registrere etikettens forreste kant, blackmark eller udstansning.
- 4. Sæt drejeknappen (3) i grundpositionen (3a) ved at trykke på den.

# <span id="page-13-0"></span>**14 14 [4 Ilægning af materiale](#page-11-1)**

# **4.3 Ilægning af transferfolie**

**i Bemærk! Læg ikke transferfolie i ved direkte termoprint, eller fjern transferfolie, der evt. allerede er lagt i.**

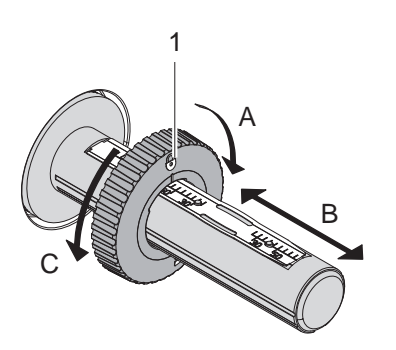

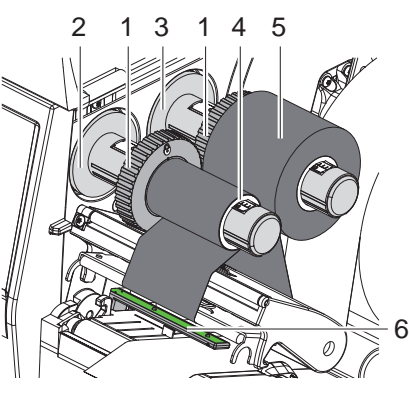

Billede 11 Indstilling af margenstoppere Billede 12 Ilægning af transferfolie

- <span id="page-13-1"></span>1. Rengør printhovedet, før transferfolien lægges i  $($  $\triangleright$  [6.3 på side 18\)](#page-17-1).
- 2. Åbn printhovedet.
- 3. Indstil margenstopperen (1) på udrulleren (3) i forhold til transferfoliens bredde [\(Billede 11](#page-13-1)):
- Hold udrulleren fast, og lås margenstopperen (1) op ved at dreje den i retningen A.
- Skub margenstopperen (1) i retning B, og indstil den med skala til transferfoliens bredde.
- Hold udrulleren fast, og lås margenstopperen (1) ved at dreje den i retningen C.
- 4. Skub transferfolierullen (5) hen til margenstopperen (1) på udrulleren (3), så foliens farvebelægning vender nedad under udrulningen.

# **i Bemærk! Oprulning af folien kræver en foliekerne (4), som mindst er lige så bred som forrådsrullen.**

- **Brug foliekernen til oprulning under udskiftning af transferfolien.**
- 5. Tilpas margenstopperens position på oprulleren til foliekernens (4) bredde, og skub foliekernen på oprulleren (2).
- 6. Før transferfolien gennem printenheden som vist i [Billede 13.](#page-13-2)

# **! Advarsel!**

- ▶ Før transferfolien over etiketsensoren (6).
- 7. Fastgør starten af transferfolien på foliekernen (4) med tape. Vær opmærksom på transferfolieopviklerens rotationsretning mod uret.
- 8. Drej transferfolieopvikleren (2) mod uret for at glatte transferfoliens bane.
- 9. Luk printhovedet.

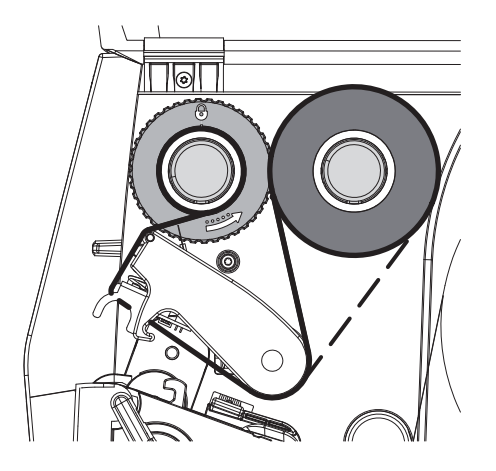

<span id="page-13-2"></span>Billede 13 Transferfoliens bane

# <span id="page-14-0"></span>**[4 Ilægning af materiale](#page-11-1)**

# **4.4 Indstilling af transferfoliens bane**

<span id="page-14-1"></span>Folder i transferfoliens bane kan medføre fejl i de printede billeder. Transferfoliens afbøjning (2) kan justeres for at undgå, at der dannes folder.

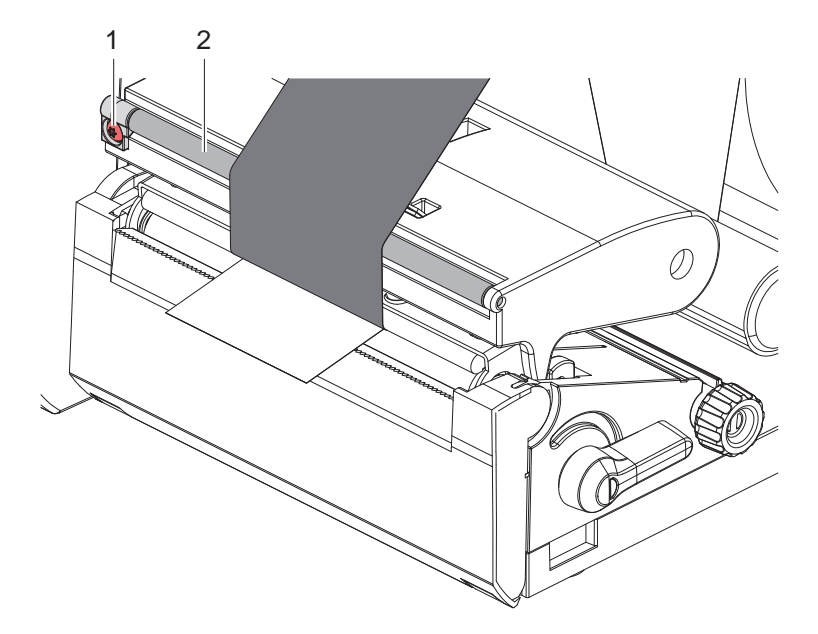

Billede 14 Indstilling af transferfoliens bane

**i Bemærk! Justeringen udføres nemmest, mens printeren printer.**

- ▶ Drej skruen (1) med torx-skruetrækkeren TX10, og hold øje med båndets reaktion.
- Ved drejning med urets retning strammes folien på ydersiden.
- Ved drejning mod urets retning strammes folien på indersiden.

# <span id="page-15-0"></span>**16 5 Printning 16**

**! Advarsel! Beskadigelse af printhovedet på grund af forkert behandling!**

- ▶ Rør ikke ved undersiden af printhovedet med fingrene eller med skarpe genstande.
- X **Kontroller, at der ikke er urenheder på etiketterne.**
- X **Sørg for, at etiketoverfladerne er glatte. Ru etiketter virker slibende og reducerer printhovedets levetid.**
- X **Print med en så lav printhovedtemperatur som muligt.**

Printeren er klar til brug, når alle tilslutninger er udført, og der er lagt etiketter og evt. transferfolie i.

# **5.1 Printning i afrivningsfunktion**

Efter printningen afrives materialestrimlen med hånden. Printeren er udstyret med en afrivningskant til dette formål.

# **5.2 Printning i klippefunktion**

 Til EOS2 og EOS5 fås klippere som tilbehør. Med den installerede klipper kan etiketter og endeløse baner automatisk klippes efter printningen.

# <span id="page-16-0"></span>**6 Rengøring 17**

<span id="page-16-1"></span>**Fare!**

# **6.1 Rengøringsanvisninger**

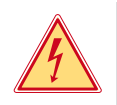

# **Livsfare på grund af elektrisk stød!**

# X **Frakobl strømforsyningen til printeren før alt vedligeholdelsesarbejde.**

Etiketprinteren er meget nem at vedligeholde.

Det er dog vigtigt at rengøre termoprinthovedet regelmæssigt. Dette garanterer et ensartet printet billede og bidrager i høj grad til at forhindre for tidlig slitage af printhovedet.

Ellers er vedligeholdelsen begrænset til at rengøre enheden en gang om måneden.

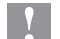

# **! Advarsel!**

**Beskadigelse af printeren på grund af ætsende rengøringsmidler! Brug ikke skure- eller opløsningsmidler til rengøring af de udvendige flader eller enheder.**

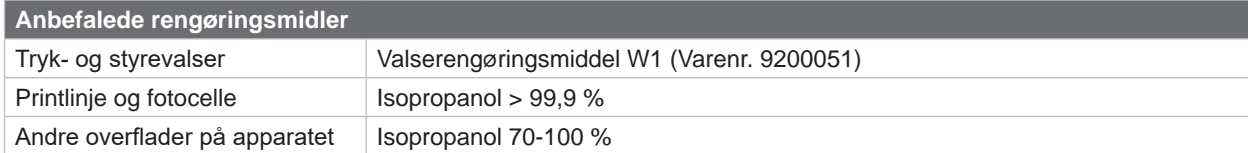

Tabel 5 Anbefalede rengøringsmidler

▶ Fjern støv og papirfnuller i printområdet med en blød pensel eller en støvsuger.

# **6.2 Rengøring af trykvalsen**

Snavs på trykvalsen kan medføre en forringelse af det printede billede og materialetransporten.

# **! Advarsel!**

## **Beskadigelse af trykvalsen.**

X **Der må ikke anvendes skarpe genstande (knive, skruetrækkere eller lignende) til rengøring af trykvalsen.**

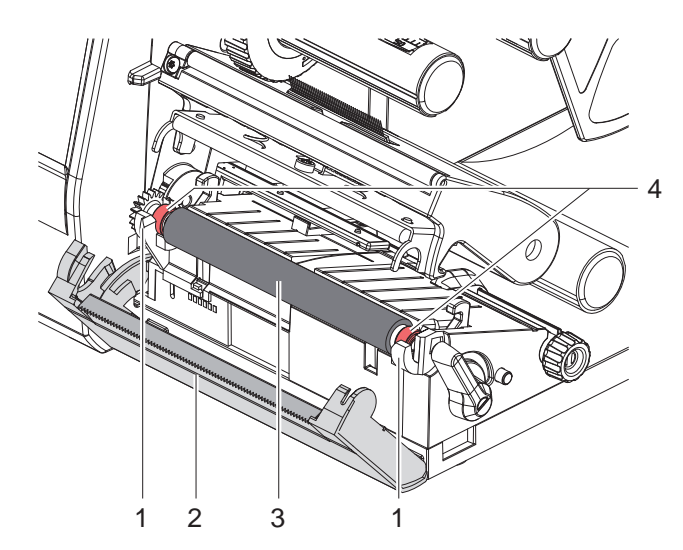

- Åbn printhovedet.
- Tag etiketterne ud af printeren.
- Drej afrivningskanten (2) væk.
- Løft først trykvalsen (3) på indersiden og derefter på ydersiden og opad ud af holderne (1).
- ▶ Fjern aflejringer med valserengøringsmiddel W1 og en blød klud.
- Vent 2-3 minutter, før printeren tages i brug igen.
- Udskift valsen, hvis den er beskadiget.
- Tryk trykvalsen med lejerne (4) ind i holderne (1), til den går i hak.
- $\triangleright$  Drej afrivningskanten (2) tilbage igen.

Billede 15 Trykvalse

## <span id="page-17-0"></span>**18 18 [6 Rengøring](#page-16-1)**

# **6.3 Rengør printhoved**

<span id="page-17-1"></span>

- Rengøringsintervaller: Direkte termoprint efter hver udskiftning af etiketrullen
	- Termotransferprint efter hver udskiftning af transferfolierullen

Under printningen kan der samle sig urenheder på printhovedet, der forringer det printede billede, f.eks. kontrastforskelle eller lodrette striber.

**! Advarsel! Beskadigelse af printhovedet!**

- X **Anvend ikke skarpe eller hårde genstande til rengøring af printhovedet.**
- ▶ Rør ikke ved printhovedets beskyttende glaslag.

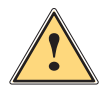

**Prophetical Forsigtig!**<br>
Risiko for personskade på grund af varmt printhoved.

X **Sørg for, at printhovedet er afkølet før rengøringen.**

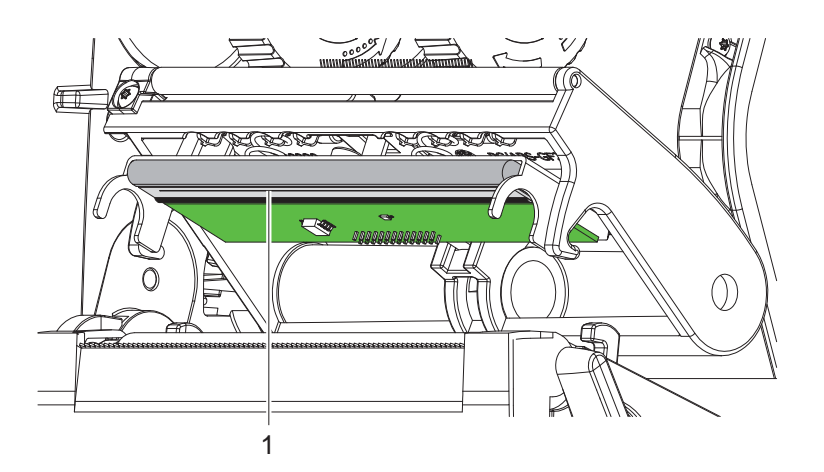

Billede 16 Printhovedets varmelinje

- $\blacktriangleright$  Sving printhovedet ned.
- $\blacktriangleright$  Tag etiketterne og transferfolien ud af printeren.
- ▶ Rengør printhovedet med en vatpind eller en blød klud, der er vædet med isopropanol > 99,9%.
- ▶ Lad printhovedet tørre i 2 til 3 minutter.

# <span id="page-18-0"></span>**7 Fejlafhjælpning 19**

# **7.1 Fejlvisning**

<span id="page-18-2"></span>Når der opstår en fejl, ses en fejlvisning på displayet:

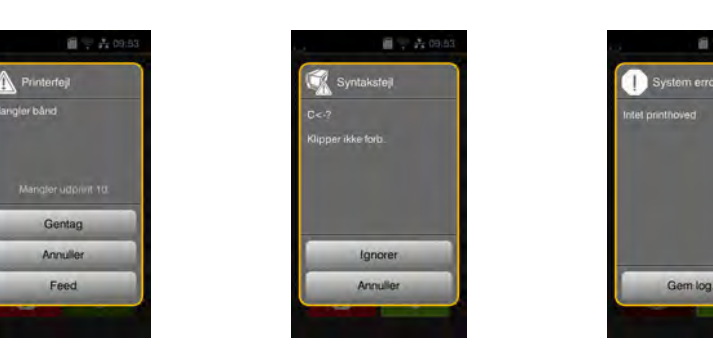

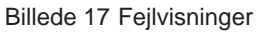

Fejlbehandlingen afhænger af fejlens art  $\triangleright$  [7.2 på side 19.](#page-18-1)

For at fortsætte printningen tilbydes der følgende muligheder i fejlvisningen:

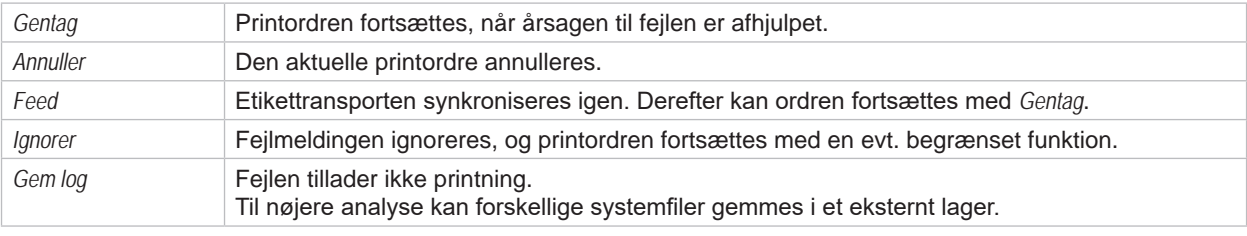

Tabel 6 Knapper i fejlvisningen

# **7.2 Fejlmeldinger og fejlafhjælpning**

<span id="page-18-1"></span>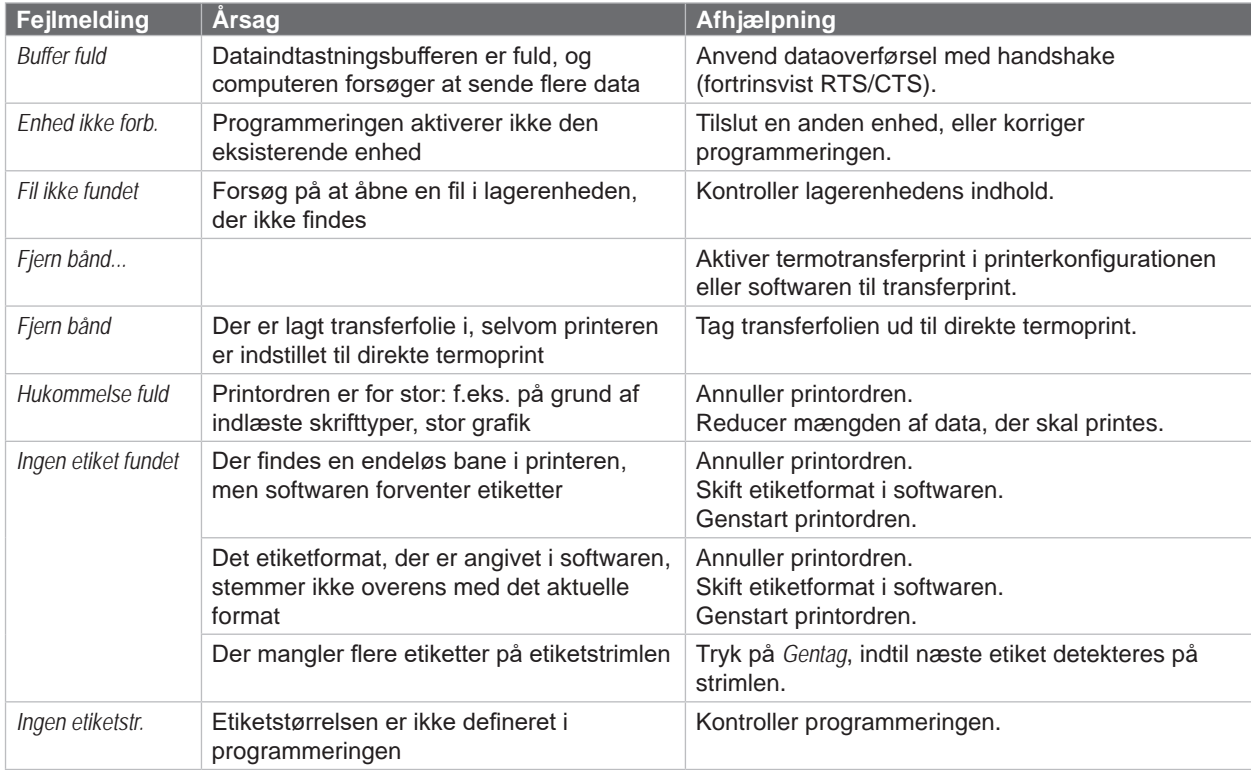

# **20 [7 Fejlafhjælpning](#page-18-2) 20**

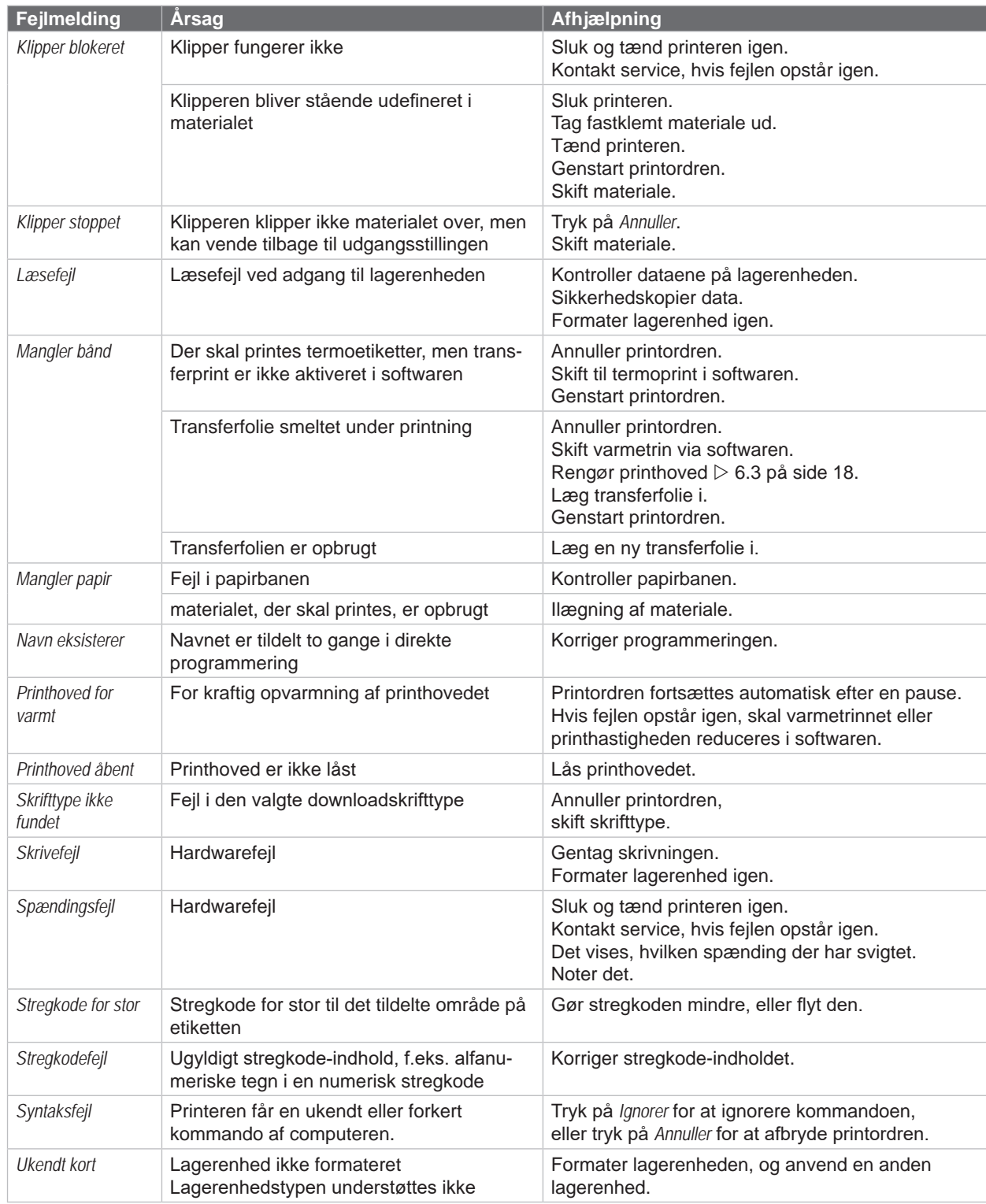

Tabel 7 Fejlmeldinger og fejlafhjælpning

# <span id="page-20-0"></span>**[7 Fejlafhjælpning](#page-18-2) 21**

# **7.3 Problemløsning**

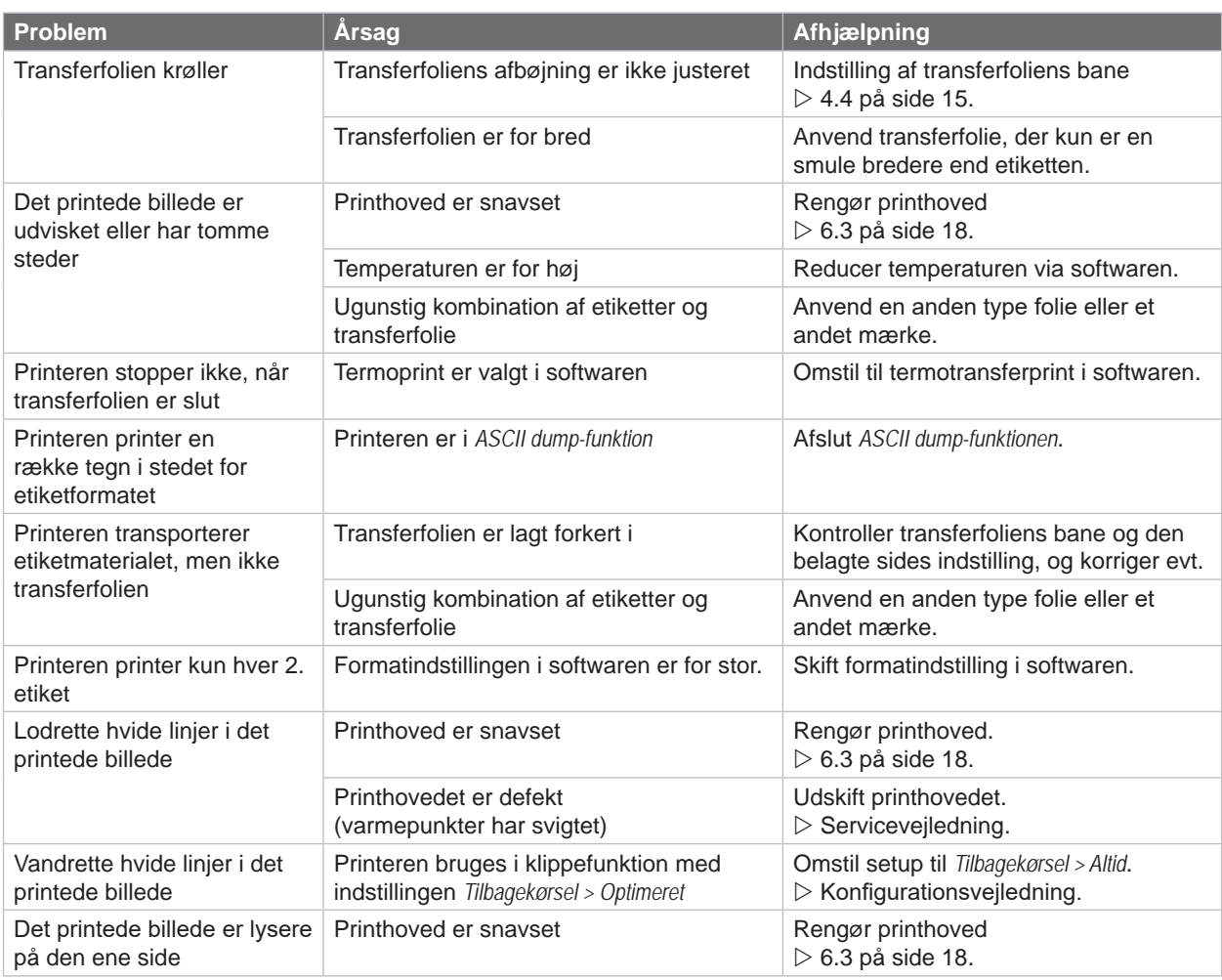

Tabel 8 Problemløsning

# <span id="page-21-0"></span>**22 8 Etiketter / endeløs bane 22**

<span id="page-21-1"></span>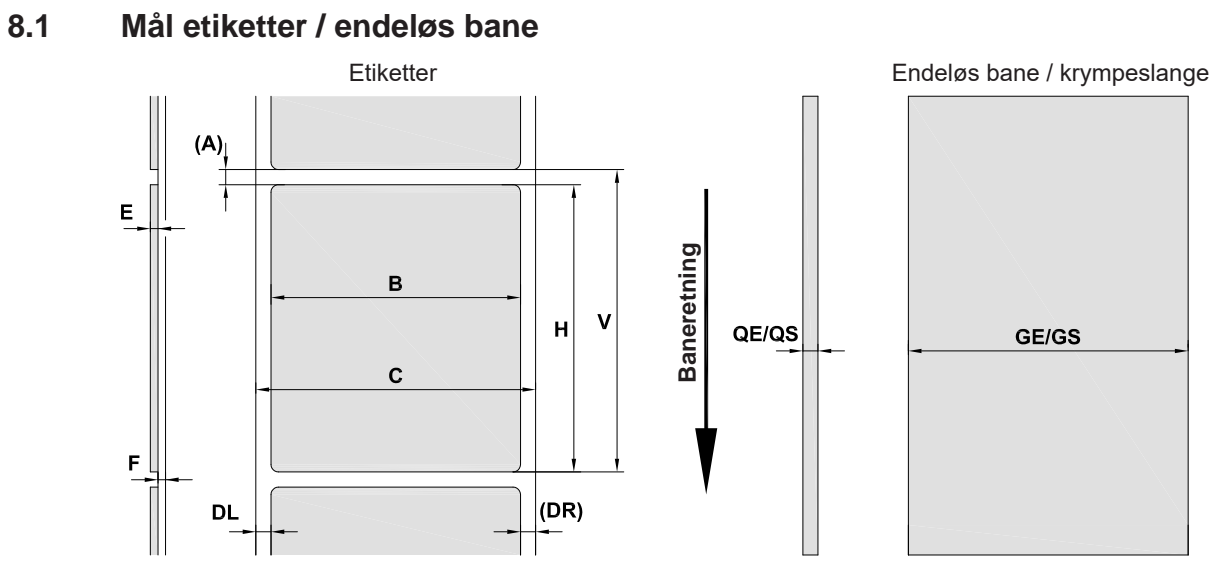

Billede 18 Mål etiketter / endeløs bane

| Mål                      | <b>Benævnelse</b>                                                                                                    | Mål i mm               |  |
|--------------------------|----------------------------------------------------------------------------------------------------|------------------------|--|
| B                        | Etiketbredde<br>ved flerbanede etiketter                                                                                                    | $10 - 116$<br>$5 - 57$ |  |
| H.                       | Etikethøjde                                                                                                    | $5 - 1000$             |  |
| $\overline{\phantom{a}}$ | Afrivningslængde                                                                                                    | > 30                   |  |
| ٠                        | Snitlængde                                                                                                    | > 5                    |  |
| A                        | Etiketafstand                                                                                                    | > 2                    |  |
| C                        | Substratets bredde                                                                                                    | $9 - 120$              |  |
| GE                       | Den endeløs banes bredde                                                                                                    | $9 - 120$              |  |
| GS                       | Krympeslangens bredde                                                                                                    | $5 - 85$               |  |
| <b>DL</b>                | Venstre kant                                                                                                    | $\geq 0$               |  |
| DR.                      | Højre kant                                                                                                    | $\geq 0$               |  |
| E                        | Etikettens tykkelse                                                                                                    | $0,03 - 0,60$          |  |
| F.                       | Substratets tykkelse                                                                                                    | $0,03 - 0,16$          |  |
| QE                       | Den endeløse banes tykkelse                                                                                                    | $0,05 - 0,50$          |  |
| QS                       | Krympeslangens tykkelse                                                                                                    | $\leq 1,1$             |  |
| V                        | Feed                                                                                                    | $\geq 7$               |  |
|                          | Der kan være begrænsninger for små etiketter, tynde materialer eller kraftig lim.<br>$\bullet$<br>Kritiske anvendelser skal testes og godkendes. |                        |  |
|                          | Vær opmærksom på bøjestivheden! Materialet skal kunne lægge sig mod trykvalsen!                                                                  |                        |  |

Tabel 9 Mål etiketter / endeløs bane

# <span id="page-22-0"></span>**[8 Etiketter / endeløs bane](#page-21-1)**

# **8.2 Enhedens mål**

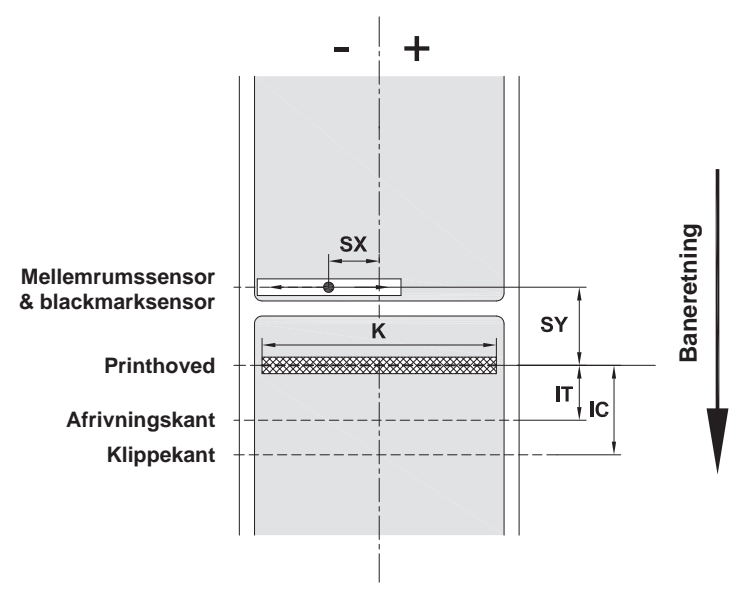

Billede 19 Enhedens mål

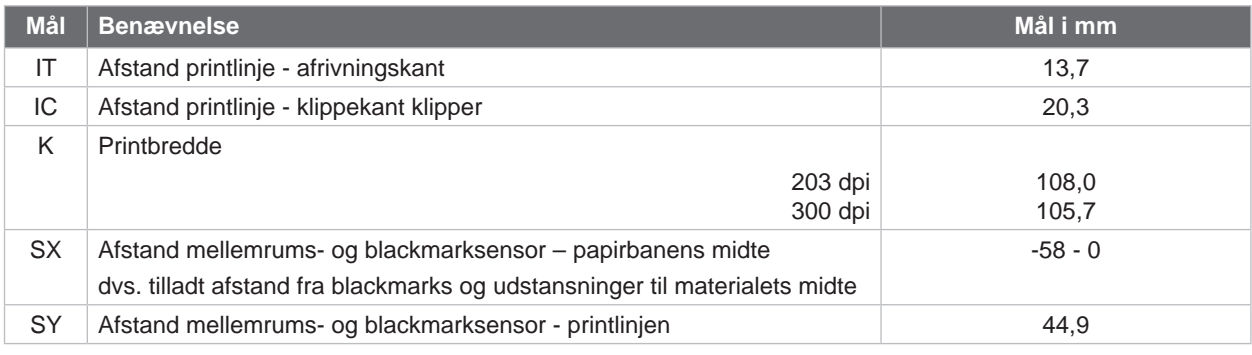

Tabel 10 Enhedens mål

# <span id="page-23-0"></span>**24 24 [8 Etiketter / endeløs bane](#page-21-1)**

# **8.3 Mål for blackmarks**

Etiketter med blackmarks Endeløs bane med blackmarks

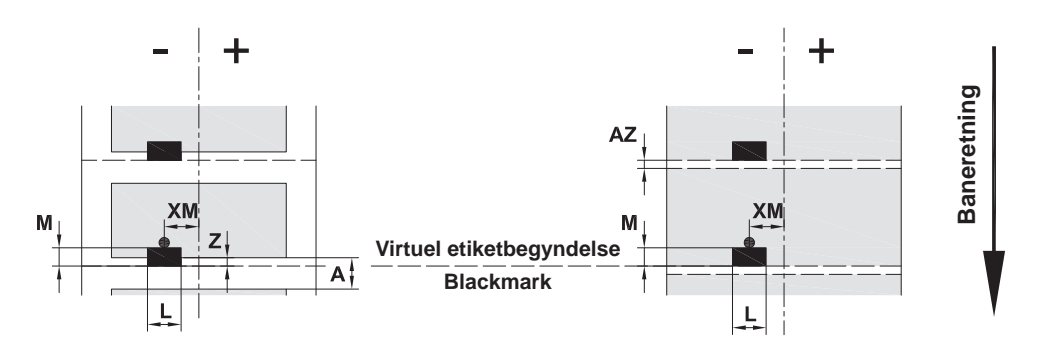

Billede 20 Mål for blackmarks

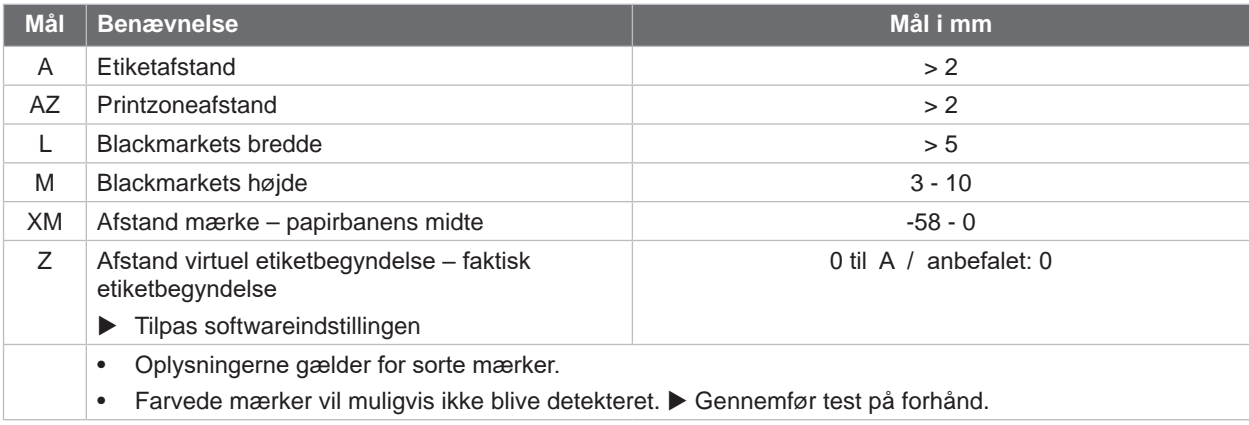

Tabel 11 Mål for blackmarks

# **i Bemærk!**

**Registreringen af blackmarks af etiketsensoren er ikke mulig ved translucente materialer hverken ved blackmark- eller mellemrumsprocessen.**

# <span id="page-24-0"></span>**[8 Etiketter / endeløs bane](#page-21-1)**

# **8.4 Mål for udstansninger**

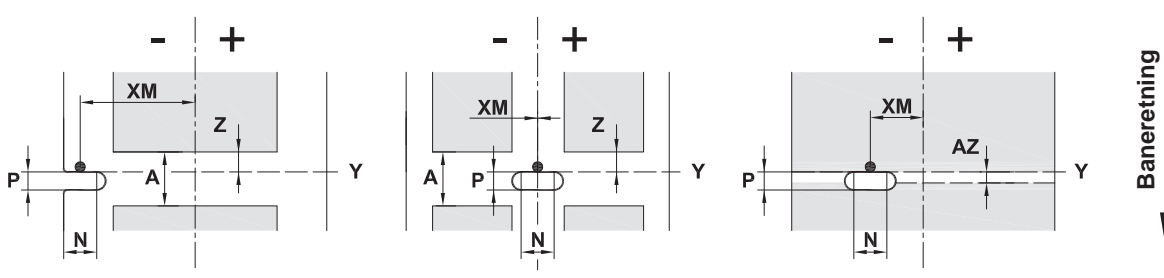

til kantudstansning

Substratets minimumstykkelse 0,06 mm

Billede 21 Mål for udstansninger

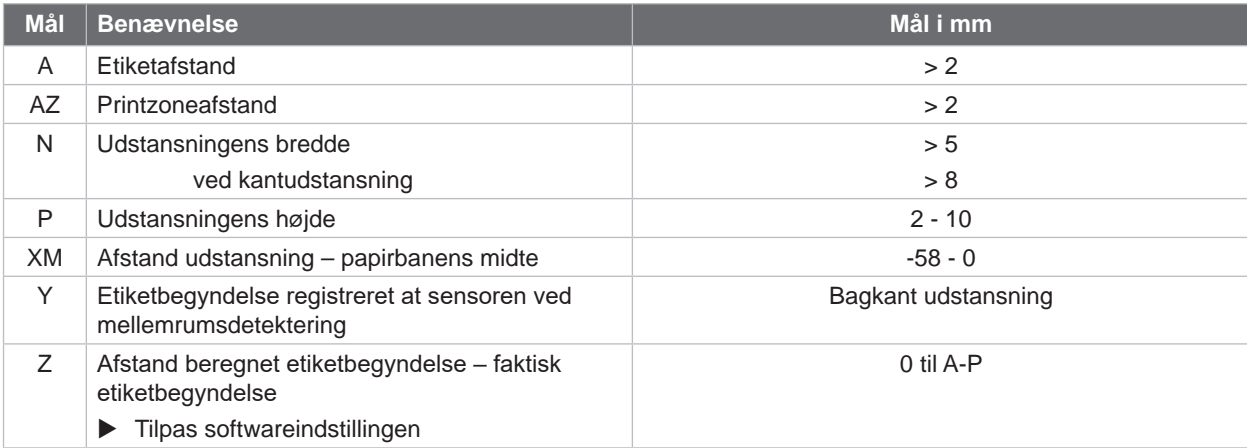

Tabel 12 Mål for udstansninger

Kantudstansning Langhuls-

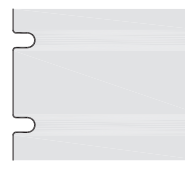

 $\subset$ 

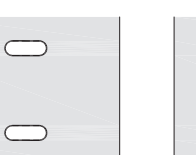

 $\Box$ 

 $\Box$ 

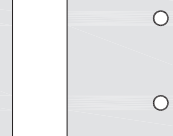

## udstansning Firkant-udstansning Huludstansning Udstansning mellem etiketter

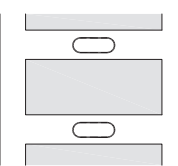

Anbefales ikke! Anbefales ikke!

Billede 22 Eksempler på udstansninger

Etiketter med udstansninger Endeløs bane med udstansninger

# <span id="page-25-0"></span>**26 9 Godkendelser 26**

# **9.1 Henvisning til EU-overensstemmelseserklæring**

Etiketprinterne EOS2 og EOS5 opfylder de relevante, grundlæggende krav til sikkerhed og sundhed i EU-direktiverne:

- Direktiv 2014/35/EU vedrørende elektrisk materiel til anvendelse inden for visse spændingsgrænser
- Direktiv 2014/30/EU om elektromagnetisk kompatibilitet
- Direktiv 2011/65/EU til begrænsning af anvendelsen af bestemte farlige stoffer i elektrisk og elektronisk udstyr

## **EU-overensstemmelseserklæring**

[https://www.cab.de/media/pushfile.cfm?file=](https://www.cab.de/media/pushfile.cfm?file=3381)3381

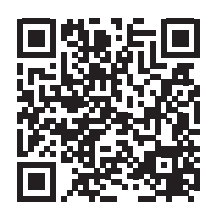

# **9.2 FCC**

**NOTE : This equipment has been tested and found to comply with the limits for a Class A digital device, pursuant to Part 15 of the FCC Rules. These limits are designed to provide reasonable protection against harmful interference when the equipment is operated in a commercial environment. The equipment generates, uses, and can radiate radio frequency and, if not installed and used in accordance with the instruction manual, may cause harmful interference to radio communications. Operation of this equipment in a residential area is likely to cause harmful interference in which case the user may be required to correct the interference at his own expense.**

# <span id="page-26-0"></span>**10 Stikordsregister 27**

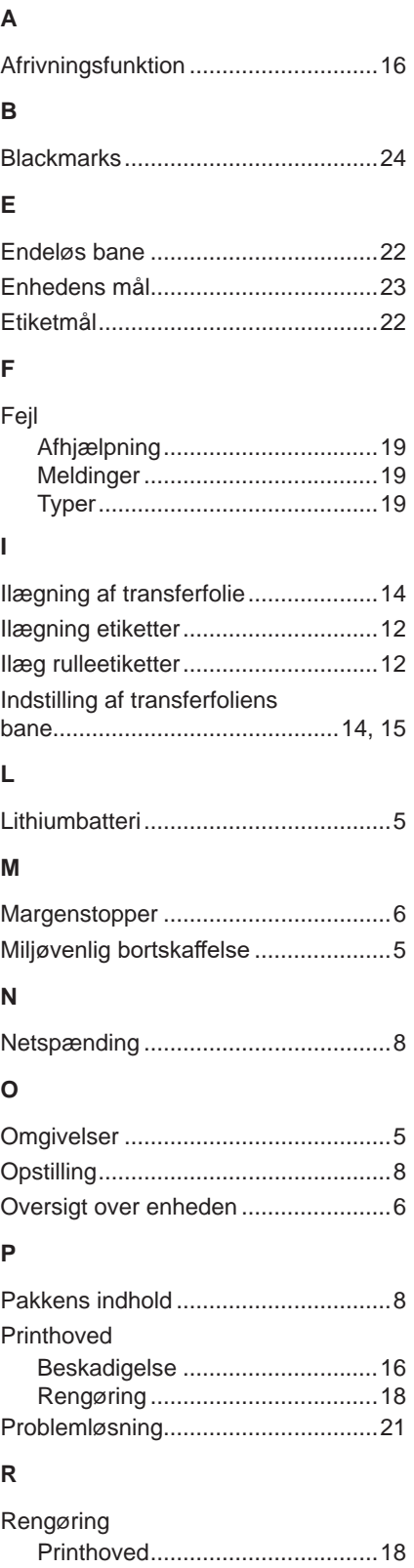

Trykvalse.....................................[17](#page-16-0) Rengøring af trykvalsen....................[17](#page-16-0) Rengøringsanvisninger.....................[17](#page-16-0)

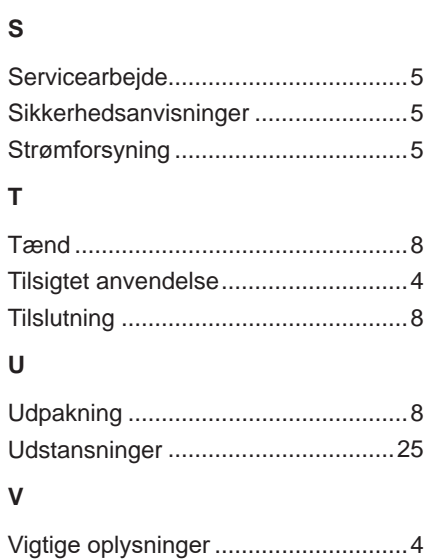

Denne side er bevidst tom.